### ADAMS Two-Factor Authentication (2FA)

Optional for athletes:

- 1. Set up TOTP (see page 2); or
- 2. Set up SMS (see page 3); or
- You could also set it up later by clicking "skip for now"; or
- 4. You could opt out

### Select a Two-Factor Authentication method

Please configure a two-factor authentication to increase the security of your account.

#### Time-based One-Time Password Strongly A verification code will be generated using an Recommended authentication application that you will need to to set up TOTP have on your mobile device. SMS A verification code will be sent by SMS to your mobile device. SKIP FOR NOW Or, you could opt out. Why two-factor authentication? Privacy Policy Terms of Use English

# **Option 1: Configure 2FA with TOTP**

#### You are strongly recommended to set up the TOTP so that you can login anywhere.

- Install or open (if already installed) your two-Factor authentication application on your mobile device. Authy, Google authenticator (Android and iOS) or Microsoft authenticator (Android or iOS)
- b. Use the app to scan the provided QR code (like you are taking picture of the QR code) or display the manual code.
- c. Enter the generated code by your App or the manual code (if used). Then, enter your password and validate.

#### Configure your Time-based one-time password (TOTP)

**1** Get a Multi-factor authentication application on your mobile.

Why two-factor authentication?

⊕ Enalish 🔹

| mobile.                              | and <b>scan</b> the following QR code: | Provide a device name to help you manage your OTP                                |  |
|--------------------------------------|----------------------------------------|----------------------------------------------------------------------------------|--|
| We recommend <u>Authy</u> .          |                                        | devices.<br>Enter the verification code displayed on your<br>authenticator app * |  |
|                                      | Unable to scan?                        | Device name *                                                                    |  |
|                                      |                                        | NEXT SKIP FOR NOW                                                                |  |
| <u>ny two-factor authentication?</u> | token is:                              |                                                                                  |  |
| English 👻                            | 228 885                                |                                                                                  |  |
|                                      | Your token expires in <b>5</b>         |                                                                                  |  |
| Two-Factor Authentication App:       |                                        |                                                                                  |  |
| <b>Ο</b> Α U T H Y                   | WADA: Add Account                      |                                                                                  |  |

**2** Open your virtual Multi-Factor authentication application **3** Enter the verification code in the box below.

## **Option 2: Configure 2FA with SMS**

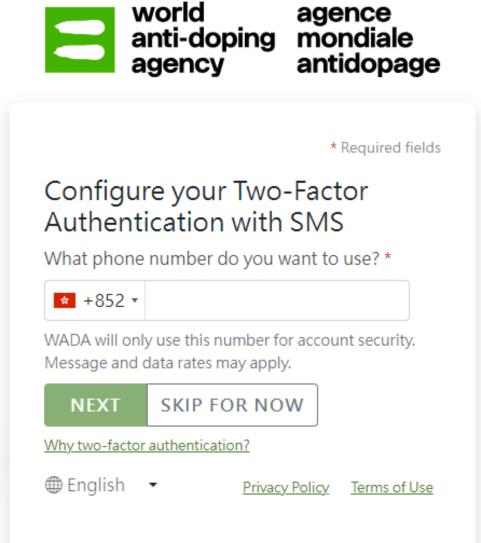

Note: You may not be able to login when travelling overseas due to unable to receive SMS.

### Reset 2FA

- Click your name on the top right corner
- Click "Security Options"

| Jser Preferences                                                            |                  | save close                     |                                    |
|-----------------------------------------------------------------------------|------------------|--------------------------------|------------------------------------|
| Security Options                                                            | Security Options |                                |                                    |
| wo-Factor Authentication                                                    |                  |                                |                                    |
| <b>Two-Factor exemption</b><br>Sign in by using an exemption                |                  |                                |                                    |
| 2fa-exemption                                                               | Created:         |                                |                                    |
| Authenticator Application<br>Enter a verification code from authenticator a | oplication.      |                                | • Set up Authenticator Application |
|                                                                             |                  |                                |                                    |
| Phone Verification<br>Enter a verification code received by SMS or ca       | all.             |                                | Set up Phone Verification          |
|                                                                             | Pho              | ne Verification is not set up. |                                    |